## **HƯỚNG DẪN CÀI SANDBOXIE TRÊN WINDOWS 10**

Sandboxie là phần mềm tạo ra một môi trường an toàn để các người dùng chạy thử các ứng dụng không an toàn mà không làm ảnh hưởng đến hệ thống máy tính. Đặc biệt sẽ rất hữu ích cho các bạn sinh viên dễ dàng chạy thử các chương trình trong quá trình học tập và nghiên cứu.

Bài viết sau đay sẽ hướng dẫn cách cài đặt và chạy ứng dụng trên Sandboxie.

**Bước 1**: Download phiên bản sandboxie mới nhất tại [http://www.sandboxie.com](http://www.sandboxie.com/)

**Bước 2**: Tiến hành cài đặt Sandboxie

- Click đúp file Sandboxie vừa tải về, chon ngôn ngữ cần cài đặt  $\Rightarrow$  OK, và thực hiện trình tự theo các hình sau:

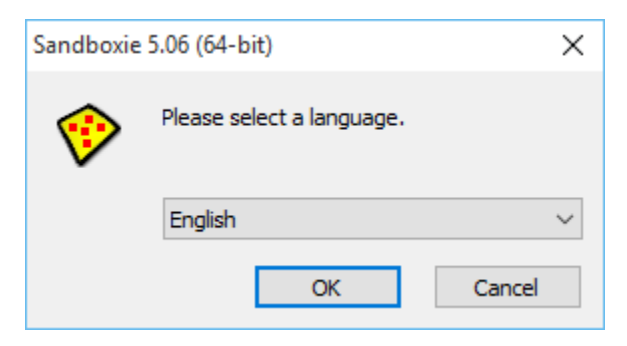

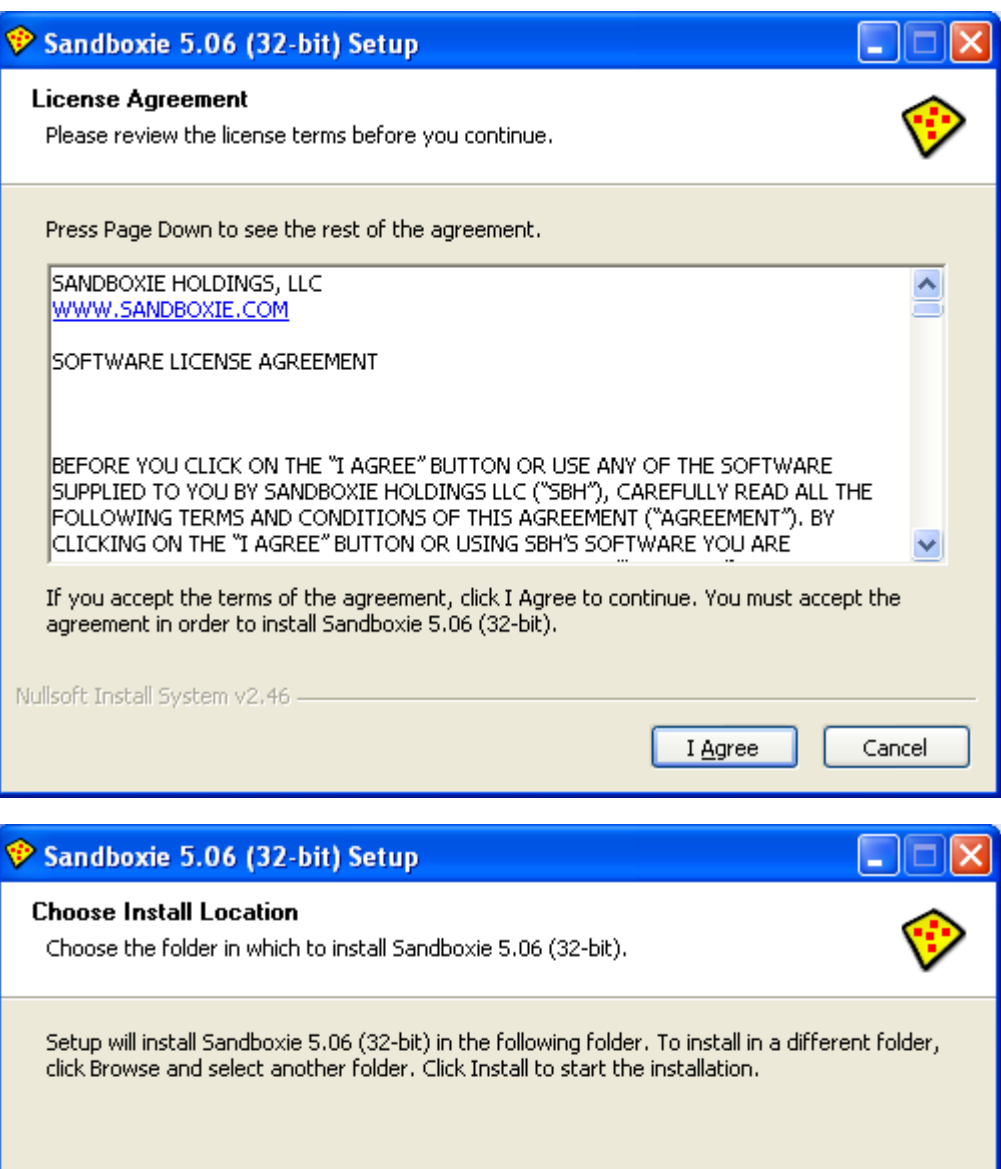

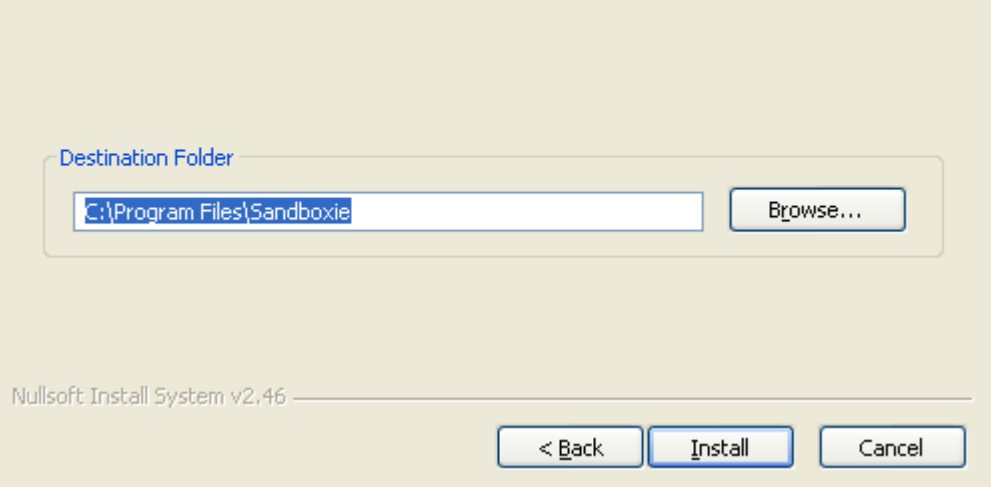

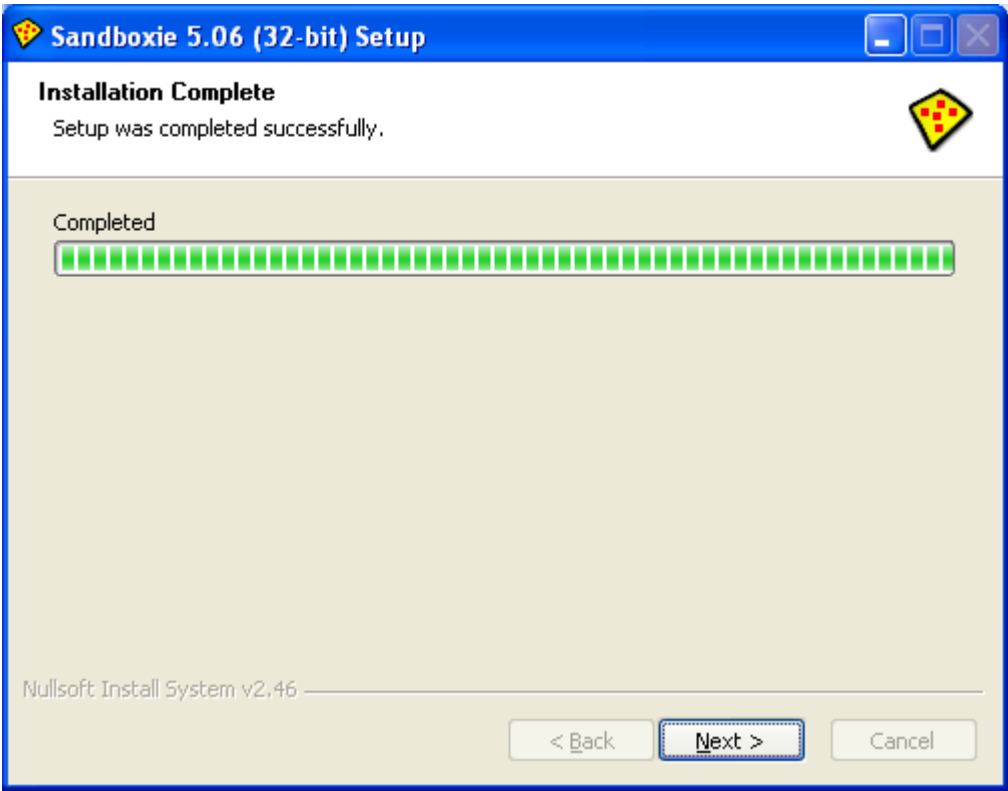

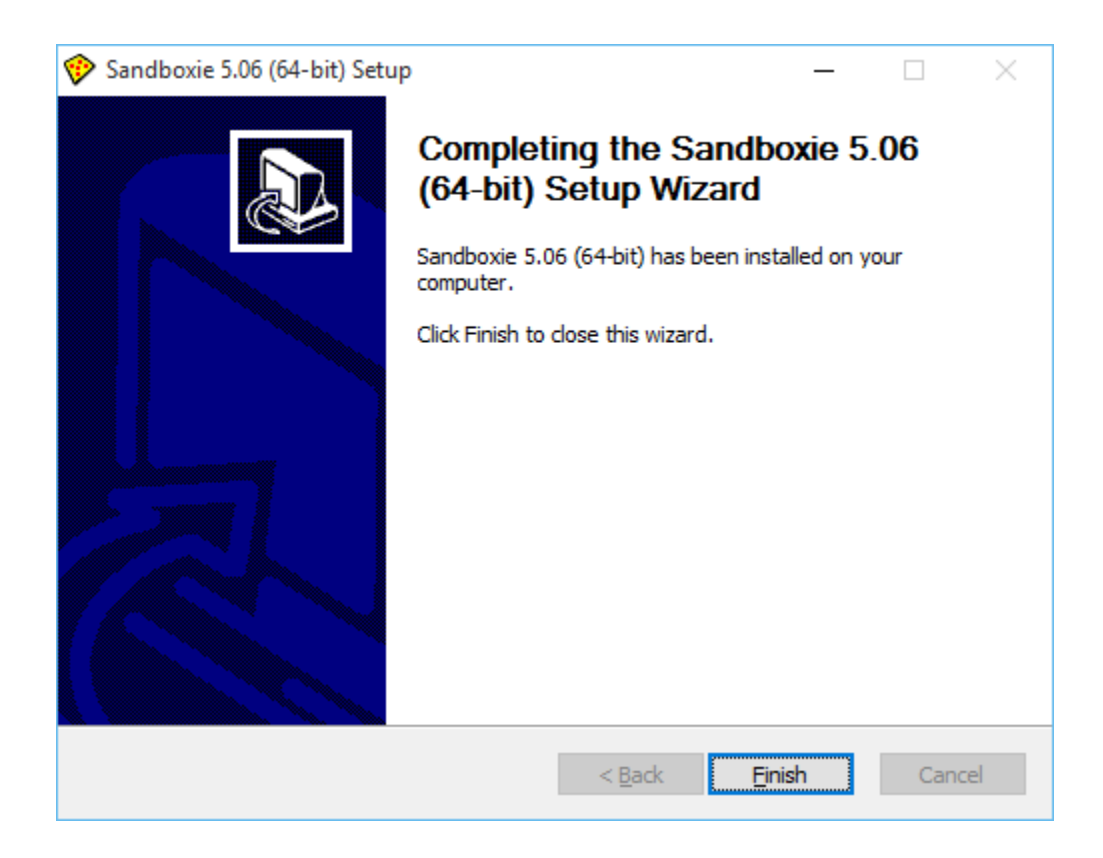

\* Trên windows 10, hộp thoại ở hình sau sẽ xuất hiện, ta có thể Add các chương trình cần chạy trên Sandboxie

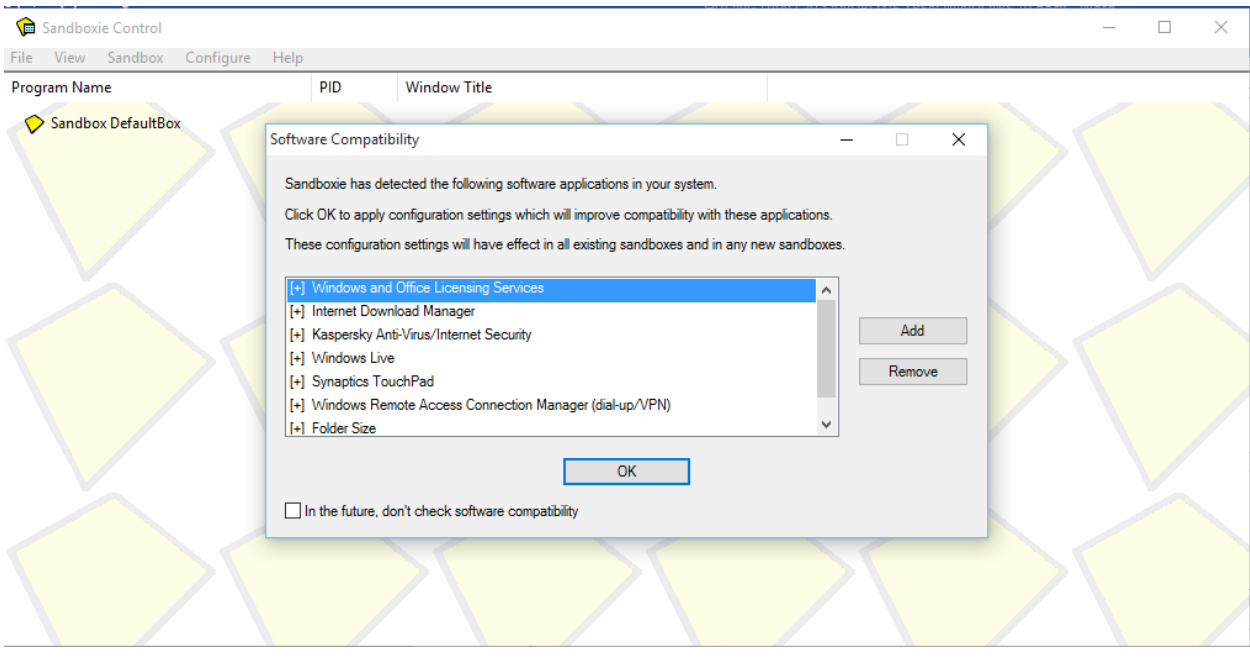

## **Bước 3**: **Chạy chương trình và kiểm tra độ an toàn của phần mềm trong môi trường sandboxie**

- Quá trình cài đặt đã thực hiện xong, ta khởi chạy chương trình Sandboxie.
- Giao diện chính của Sandbox DefaultBox đã được thiết lập mặc định. Chỉ cần click phải chuột lên Sandbox DefaultBox => Run Sandbox và chọn chương trình cần chạy (ví dụ: firefow)
- Ngoài ra, ta có thể tạo một môi trường Sandbox mới theo tùy chọn, bằng cách chọn **Sandbox** => **Create New Sandbox**.

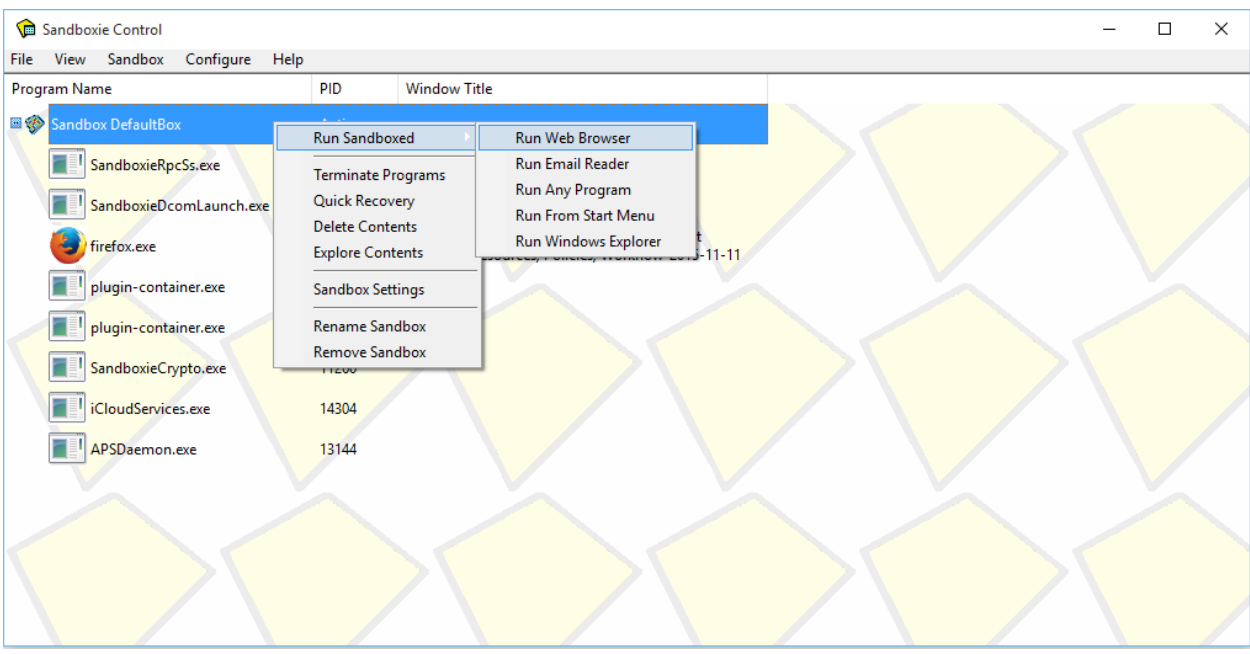

- Ứng dụng ta chọn sẽ chạy như bình thường, nhưng điểm khác biệt khi chạy ứng dụng trên sandboxie là có đường border màu vàng bao quanh cửa sổ ứng dụng đang chạy. Bây giờ ta có thể truy cập bất kỳ website nào, kể cả những website có chứa virus hay mã độc nhưng không ảnh hướng gì đến máy tính của chúng ta, rất an toàn.
- Khi chạy ứng dụng, các bạn chú phải đánh dấu vào chức năng Run As UAC Administrator  $\Rightarrow$  OK.

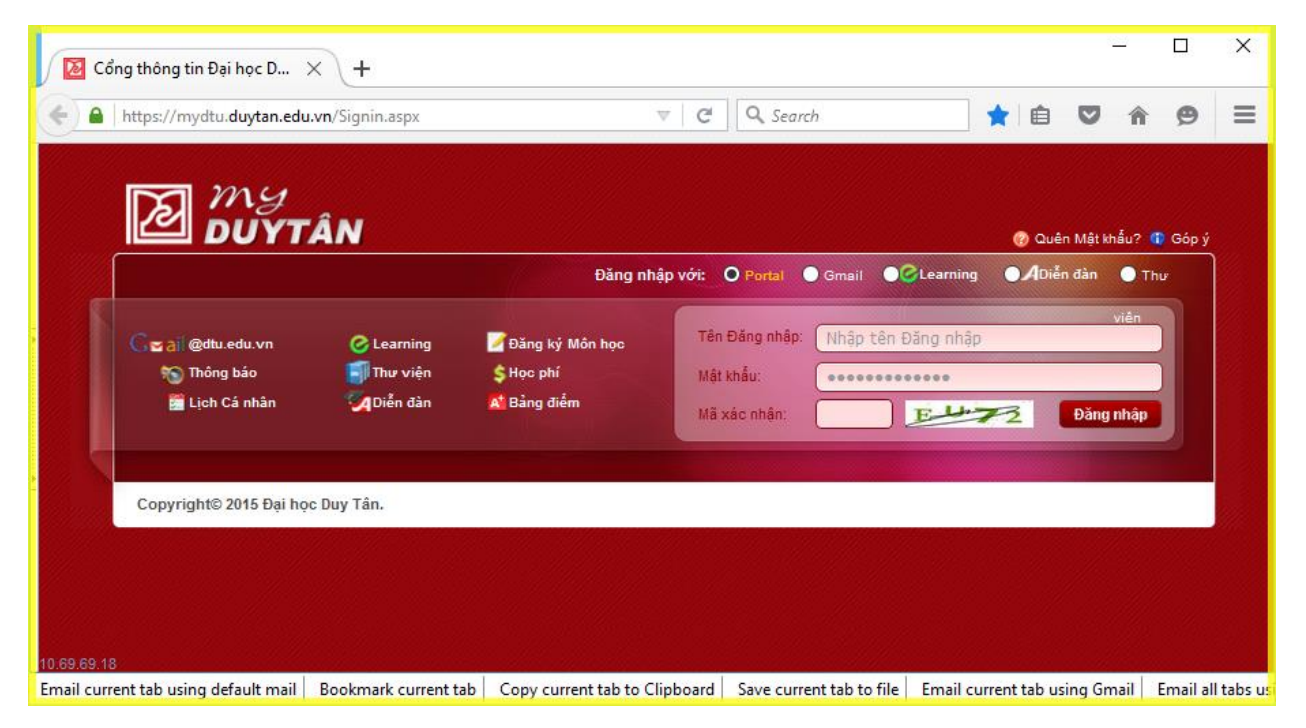

- Ngoài ra ta có thể chạy chương trình ứng dụng trực tiếp với sandboxie bằng cách, click phải lên file hoặc chương trình cần chạy và chọn Run Sandboxed.

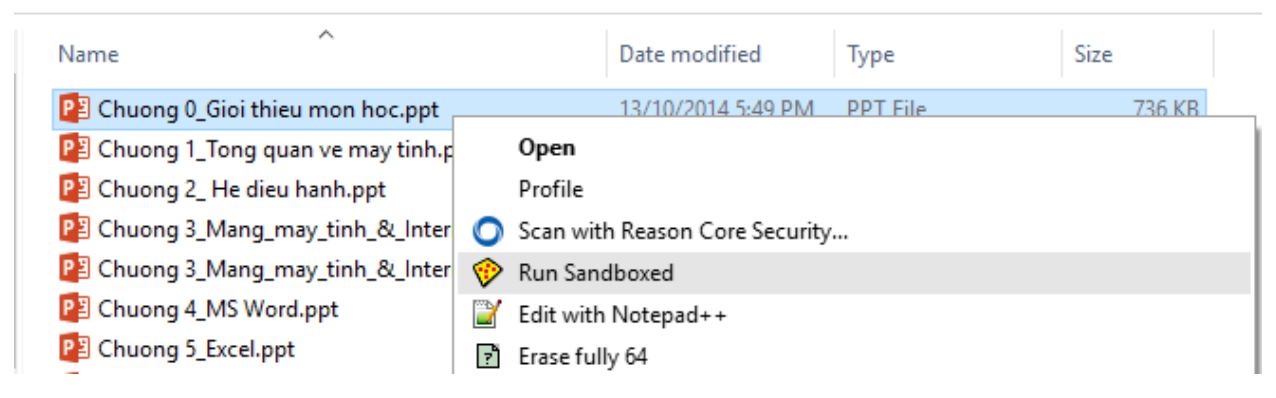

## Kết luận:

Chạy chương trình ứng dụng trên Sandboxie giúp máy tính chúng ta không bị lây nhiểm virus hay mã độc đính kèm trong các ứng dụng.

*Chúc các bạn thành công!*